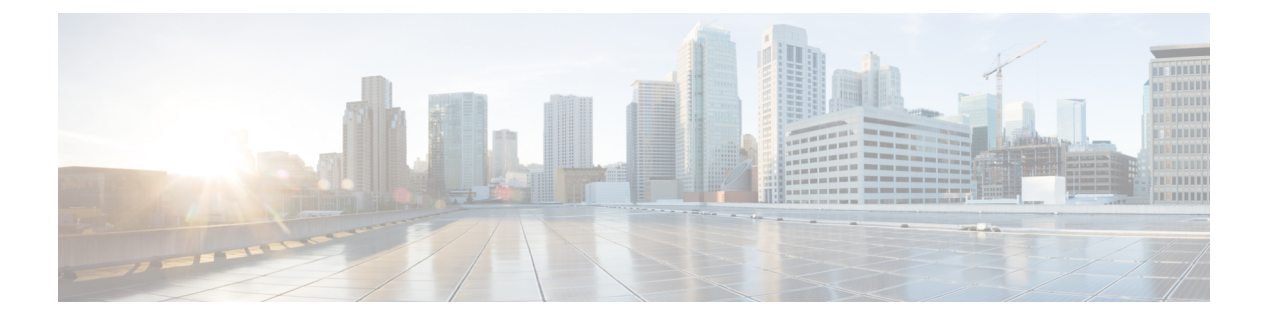

## **802.1x** サポート

- 802.1x [認証の概要](#page-0-0) (1 ページ)
- 802.1x [認証の制限事項](#page-1-0) (2 ページ)
- [トポロジ](#page-2-0) 概要 (3ページ)
- 802.1x 認証タイプと LSC AP 認証タイプの設定 (GUI) (3 ページ)
- 802.1x 認証タイプと LSC AP [認証タイプの設定](#page-3-0) (4 ページ)
- スイッチ [ポートでの](#page-5-0) 802.1x の有効化 (6 ページ)
- スイッチ [ポートでの](#page-7-0) 802.1x の確認 (8 ページ)
- [認証タイプの確認](#page-8-0) (9 ページ)

### <span id="page-0-0"></span>**802.1x** 認証の概要

IEEE 802.1x ポートベースの認証は、不正なデバイスによるネットワーク アクセスを防止する ためにデバイスに設定されます。デバイスでは、固定された構成に基づいて、ルータ、スイッ チ、およびアクセスポイントの機能を組み合わせることができます。802.1x認証が有効になっ ているスイッチポートに接続しているデバイスはすべて、トラフィックの交換を開始する場合 に、関連する EAP 認証モデルを実行する必要があります。

現在、Cisco Wave 2 AP および Wi-Fi 6 (802.11ax) APは、EAP-FAST、EAP-TLS、および EAP-PEAP方式のスイッチポートを使用した802.1x認証をサポートしています。そのため、設 定を有効にして組み込みコントローラから AP にクレデンシャルを提供できます。

#### **EAP-FAST** プロトコル

シスコが開発した EAP-FAST プロトコルでは、RADIUS を使用したセキュアな TLS トンネル を確立するために、APでは、インバンドプロビジョニング(セキュアチャネル内)またはア ウトバンドプロビジョニング(手動)を介して提供される強力な共有キー(PAC)を必要とし ます。

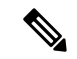

AP では MSCHAP バージョン 2 方式の EAP-FAST が使用されるため、EAP-FAST タイプの設定 では AP に対して Dot1x クレデンシャルの設定が必要です。 (注)

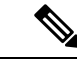

(注) ローカル EAP は、Cisco 7925 電話ではサポートされていません。

#### **EAP-TLS/EAP-PEAP** プロトコル

EAP-TLS プロトコルまたは EAP-PEAP プロトコルは、証明書ベースの相互 EAP 認証を提供し ます。

EAP-TLS では、サーバー側証明書とクライアント側証明書の両方が必要であり、特定のセッ ションに対してデータを暗号化または復号化するために、セキュリティ保護された共有キーが 導出されます。一方、EAP-PEAP ではサーバー側証明書のみ必要であり、クライアントはセ キュリティ保護されたチャネルでパスワードベースのプロトコルを使用して認証を行います。

EAP-PEAP タイプの設定では AP に対して Dot1x クレデンシャルの設定が必要です。また、AP では LSC のプロビジョニングを実行する必要もあります。AP では MSCHAP バージョン 2 方 式の PEAP プロトコルが使用されます。 (注)

### <span id="page-1-0"></span>**802.1x** 認証の制限事項

- 802.1xはダイナミックポートまたはイーサチャネルポートではサポートされていません。
- 802.1x はメッシュ AP のシナリオではサポートされていません。
- クレデンシャルの不一致、またはAP上の証明書の期限切れ/無効が生じた場合、組み込み コントローラから回復することはありません。設定を修正するために再び AP に接続する には、スイッチ ポートで 802.1x 認証を無効にする必要があります。
- AP にインストールされた証明書では証明書失効チェックは実装されません。
- AP では ローカルで有効な証明書 (LSC) を 1 つだけプロビジョニングでき、組み込みコ ントローラによるCAPWAPDTLSセッションの確立と、スイッチによる802.1x認証では、 これと同じ証明書を使用する必要があります。組み込みコントローラのグローバル LSC 設定が無効になった場合、AP では、すでにプロビジョニングされている LSC が削除され ます。
- AP に設定のクリアが適用された場合、AP では 802.1x EAP タイプの設定と LSC 証明書が 失われます。802.1x が必要な場合、AP では再度ステージング プロセスを実行する必要が あります。
- マルチホスト認証モードのトランクポートAPの802.1xがサポートされています。Network Edge Authentication Topology (NEAT) は COS AP ではサポートされていません。

### <span id="page-2-0"></span>トポロジ **-** 概要

802.1x 認証のイベントは次のとおりです。

- **1.** AP は 802.1x サプリカントとして機能し、RADIUS サーバーに対してスイッチによって認 証されます。RADIUS サーバーは、EAP-FAST とともに EAP-TLS と EAP-PEAP も サポー トします。dot1x 認証がスイッチ ポートで有効になっている場合、そのポートに接続して いるデバイスは、802.1x トラフィック以外のデータを受信して転送するために自分自身を 認証します。
- **2.** EAP-FAST 方式による認証を行うには、AP で RADIUS サーバーのクレデンシャルが必要 になります。クレデンシャルは組み込みコントローラで設定でき、そこから設定更新要求 を介して AP に渡されます。EAP-TLS または EAP-PEAP の場合、AP では、ローカル CA サーバーによって重要扱いにされた証明書(デバイス/ID および CA)が使用されます。

図 **<sup>1</sup> :** 図 **<sup>1</sup>**:**802.1x** 認証のトポロジ

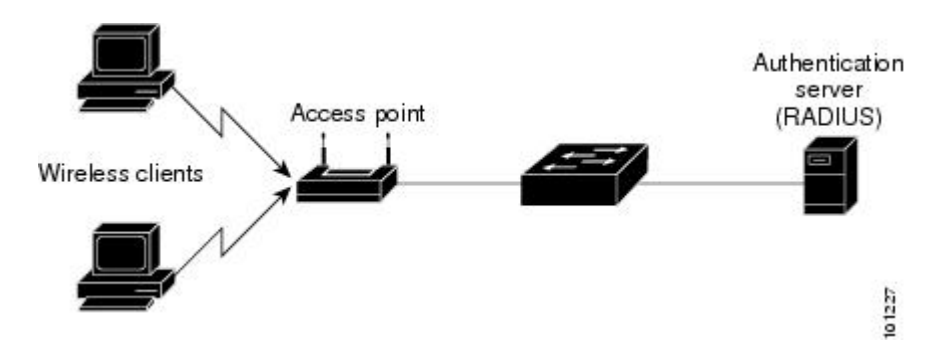

### <span id="page-2-1"></span>**802.1x** 認証タイプと **LSC AP** 認証タイプの設定(**GUI**)

- ステップ **1 [Configuration]** > **[Tags & Profiles]** > **[AP Join]** を選択します。
- ステップ **2** [AP Join Profile] ページで、[Add] をクリックします。 [Add AP Join Profile] ページが表示されます。
	-
- ステップ **3 [AP]** > **[General]** タブで、[AP EAP Auth Configuration] セクションに移動します。
- ステップ **4** [EAP Type] ドロップダウン リストから、EAP タイプとして [EAP-FAST]、[EAP-TLS]、または [EAP-PEAP] を選択して、dot1x 認証タイプを設定します。
- ステップ **5** [AP Authorization Type] ドロップダウン リストから、タイプとして [CAPWAP DTLS +] または [CAPWAP DTLS] のいずれかを選択します。

ステップ **6** [Save & Apply to Device] をクリックします。

# <span id="page-3-0"></span>**802.1x** 認証タイプと **LSC AP** 認証タイプの設定

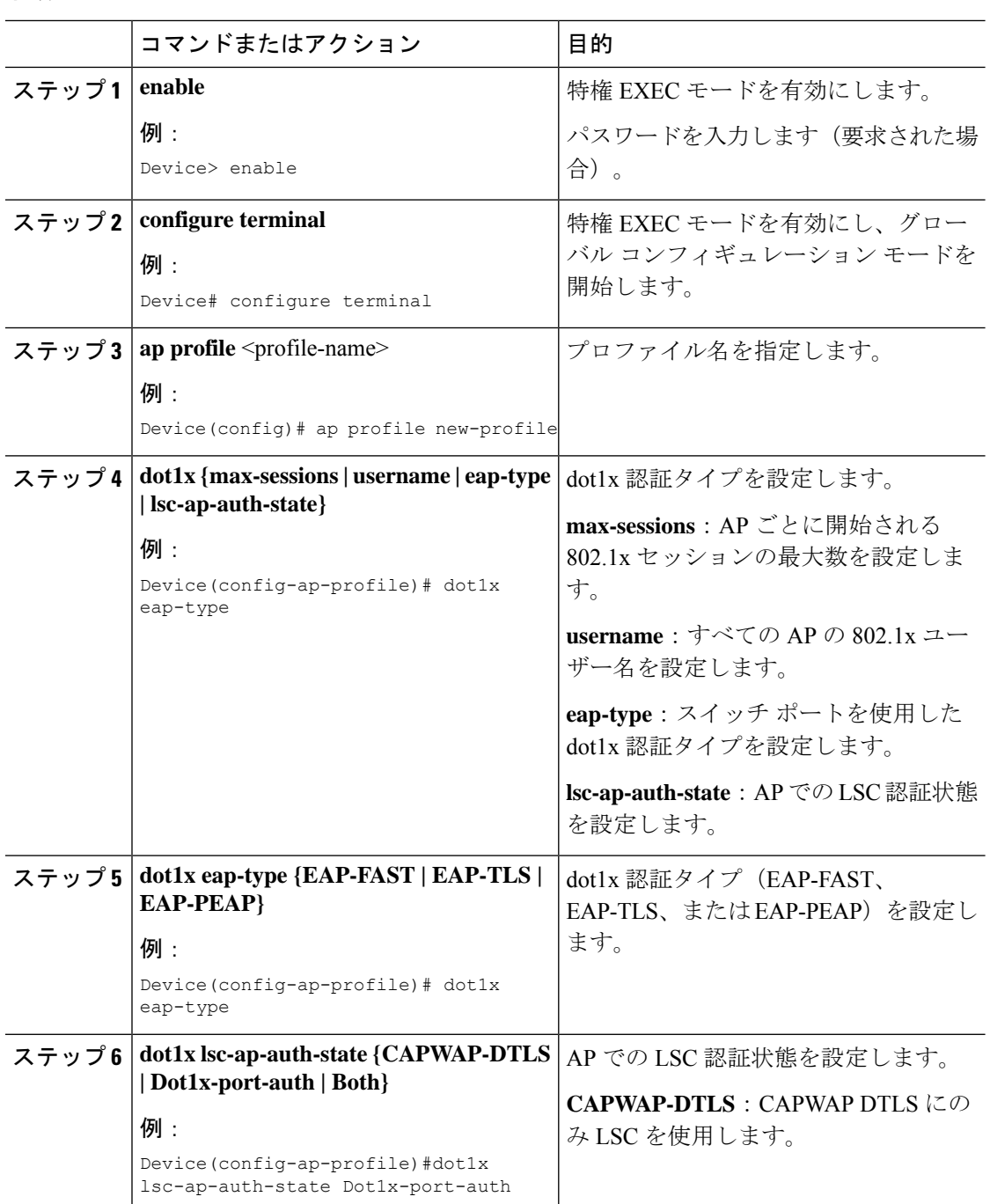

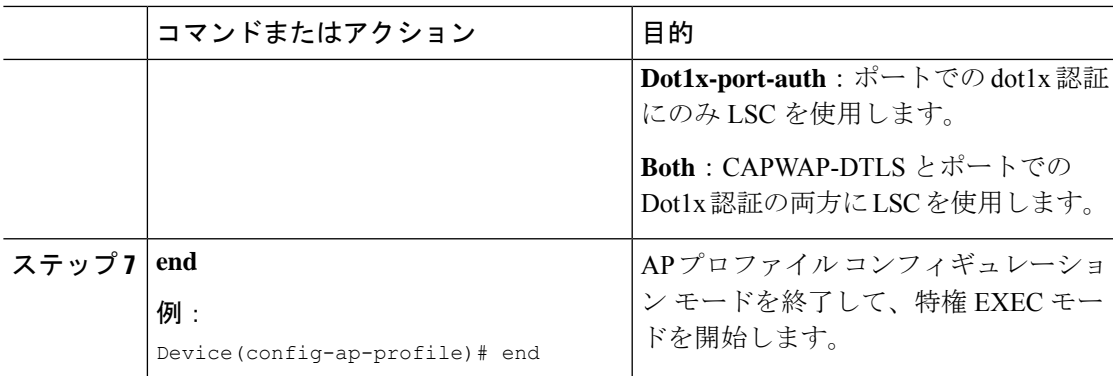

#### **802.1x** ユーザー名とパスワードの設定(**GUI**)

#### 手順

- ステップ **1** [Configuration] > [Tags & Profiles] > [AP Join] > > を選択します。
- ステップ **2** [AP Join] ページで、 AP Join プロファイルの名前をクリックするか、[Add] をクリックして新 規に作成します。
- ステップ **3** [Management] タブをクリックし、[Credentials] タブをクリックします。
- ステップ **4** ローカルのユーザ名とパスワードの詳細を入力します。
- ステップ **5** 適切なローカル パスワード タイプを選択します。
- ステップ **6** 802.1x ユーザー名とパスワードの詳細を入力します。
- ステップ **7** 適切な 802.1x パスワード タイプを選択します。
- ステップ **8** セッションが期限切れになるまでの時間を秒単位で入力します。
- ステップ **9** 必要に応じて、ローカル クレデンシャルや 802.1 x クレデンシャルを有効にします。
- ステップ **10** [Update & Apply to Device] をクリックします。

#### **802.1x** ユーザー名とパスワードの設定(**CLI**)

次の手順では、すべての AP の 802.1x パスワードを設定します。

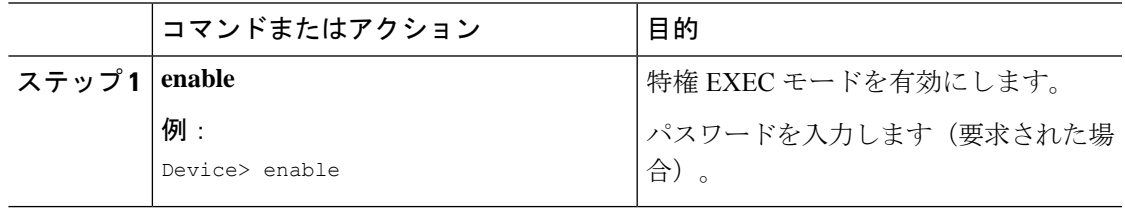

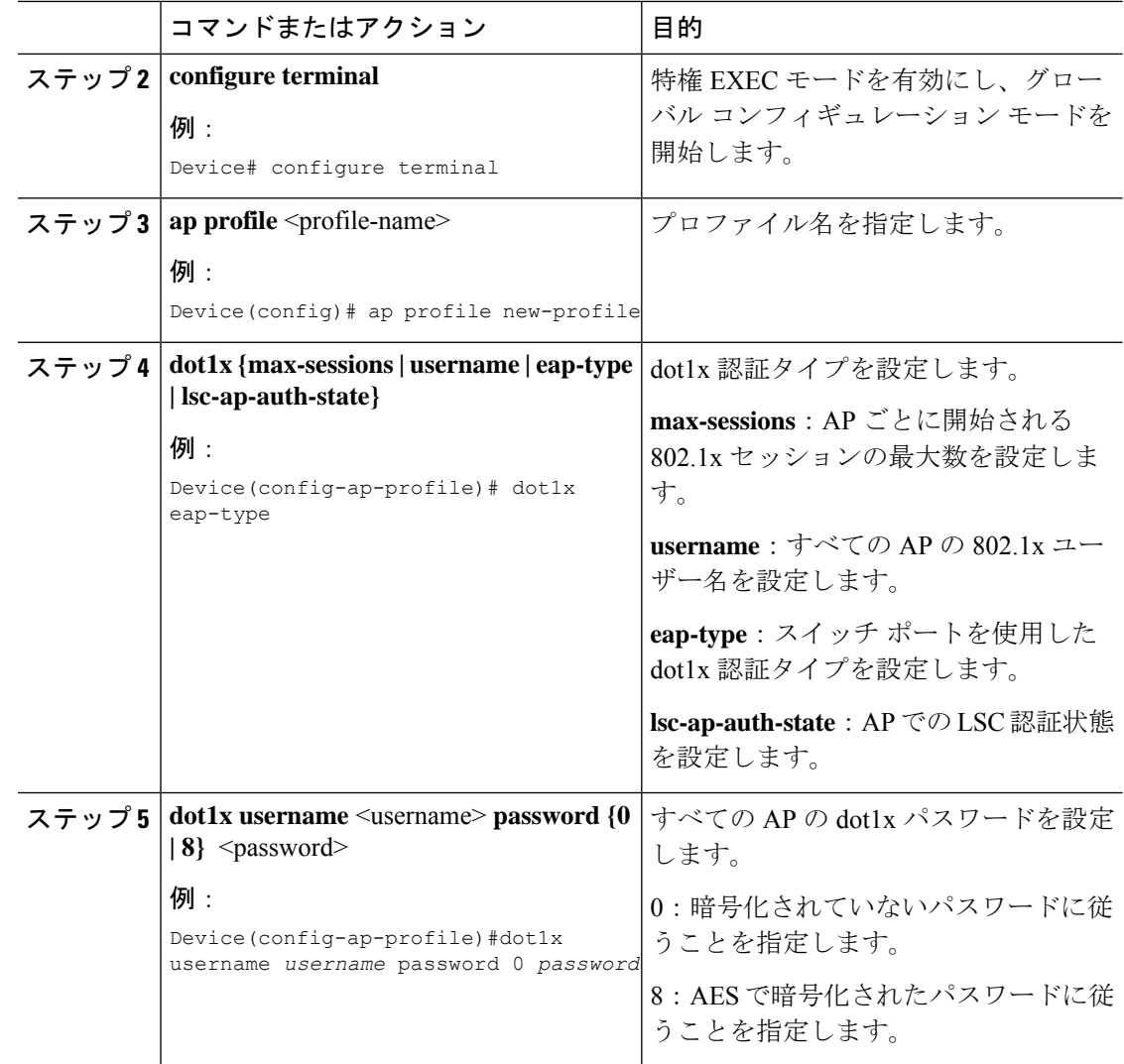

# <span id="page-5-0"></span>スイッチ ポートでの **802.1x** の有効化

次の手順では、スイッチ ポートで 802.1x を有効にします。

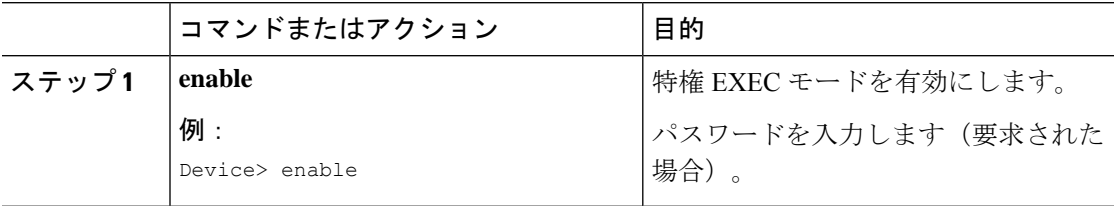

 $\mathbf{l}$ 

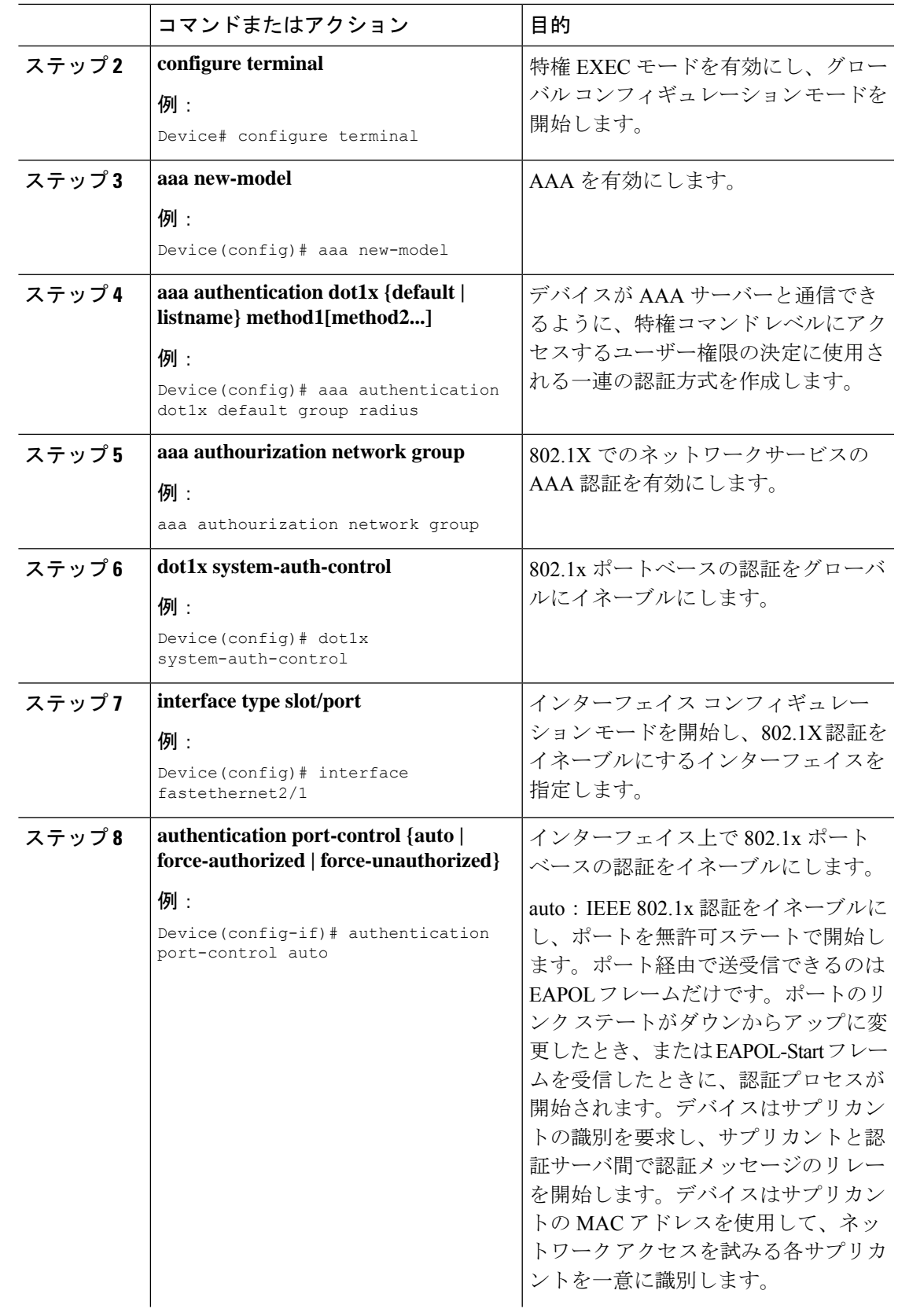

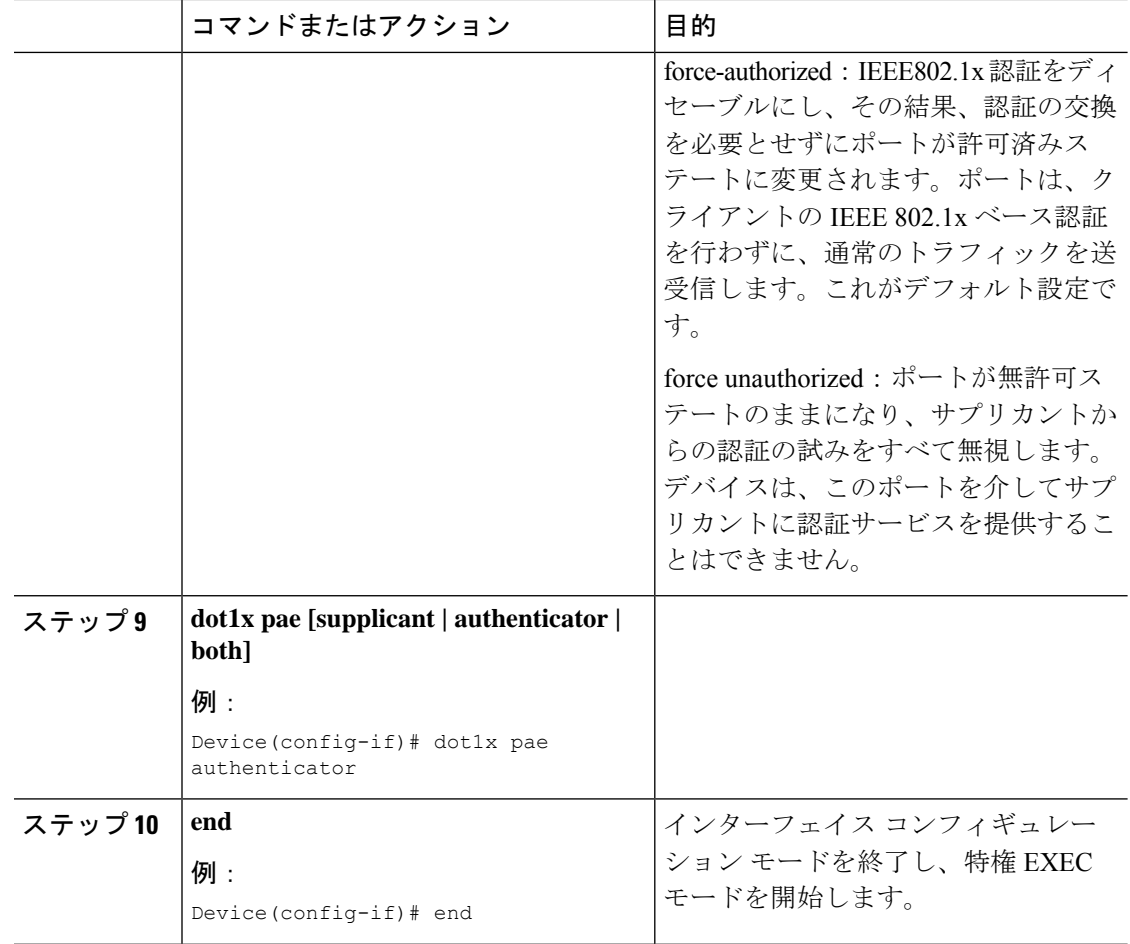

# <span id="page-7-0"></span>スイッチ ポートでの **802.1x** の確認

次の show コマンドは、スイッチ ポートでの 802.1x の認証状態を表示します。

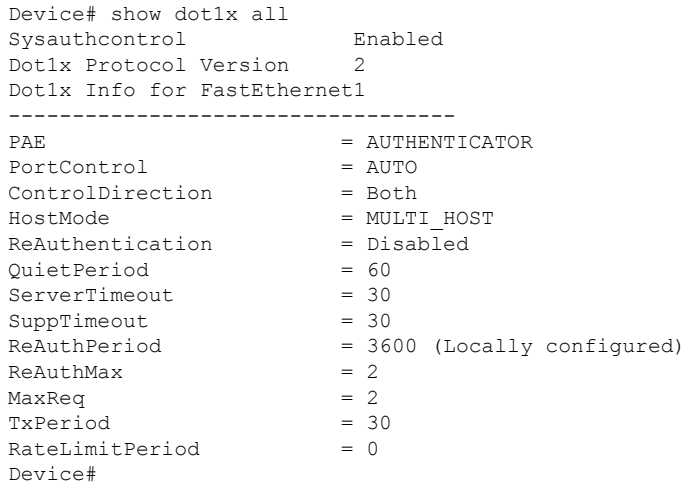

## <span id="page-8-0"></span>認証タイプの確認

次の show コマンドは、AP プロファイルの認証状態を表示します。

```
Device#show ap profile <profile-name> detailed ?
chassis Chassis
| Output modifiers
<cr>
```
Device#show ap profile <profile-name> detailed

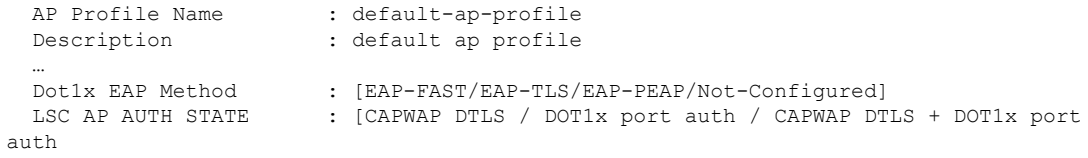

認証タイプの確認

 $\mathbf I$